# **Zebra Dimensioning**

Mobile Parcel

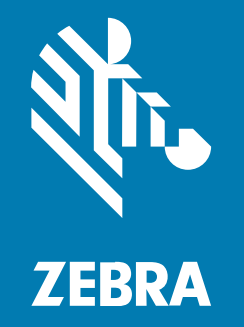

## **Benutzerhandbuch**

#### 2023/11/29

ZEBRA und der stilisierte Zebrakopf sind in vielen Ländern eingetragene Marken der Zebra Technologies Corporation. Alle anderen Marken sind das Eigentum ihrer jeweiligen Inhaber. ©2023 Zebra Technologies Corporation und/oder Tochterunternehmen. Alle Rechte vorbehalten.

Die in diesem Dokument enthaltenen Informationen können ohne vorherige Ankündigung geändert werden. Die in diesem Dokument beschriebene Software unterliegt einer Lizenz- oder Geheimhaltungsvereinbarung. Die Software darf nur in Übereinstimmung mit den Bedingungen dieser Vereinbarungen verwendet und vervielfältigt werden.

Weitere Informationen zu rechtlichen und urheberrechtlichen Vorschriften finden Sie auf:

SOFTWARE[:zebra.com/linkoslegal.](http://www.zebra.com/linkoslegal) URHEBERRECHTE UND MARKEN: [zebra.com/copyright.](http://www.zebra.com/copyright) PATENT: [ip.zebra.com.](http://ip.zebra.com/) GARANTIE: [zebra.com/warranty.](http://www.zebra.com/warranty) LIZENZVEREINBARUNG FÜR DEN ENDBENUTZER: [zebra.com/eula.](http://www.zebra.com/eula)

### **Nutzungsbedingungen**

### **Urheberrechtshinweis**

Diese Bedienungsanleitung enthält urheberrechtlich geschützte Informationen der Zebra Technologies Corporation und ihrer Tochterunternehmen ("Zebra Technologies"). Sie dient ausschließlich zur Information und zur Verwendung durch Parteien, die die hier beschriebene Ausrüstung verwenden und warten. Solche urheberrechtlich geschützten Informationen dürfen ohne ausdrückliche schriftliche Genehmigung von Zebra Technologies weder für andere Zwecke verwendet oder reproduziert noch an Dritte weitergegeben werden.

#### **Produktverbesserungen**

Die laufende Verbesserung von Produkten gehört zur Firmenpolitik von Zebra Technologies. Alle Spezifikationen und Designs können ohne vorherige Ankündigung geändert werden.

#### **Haftungsausschluss**

Zebra Technologies stellt mit entsprechenden Maßnahmen sicher, dass die veröffentlichten technischen Spezifikationen und Handbücher korrekt sind. Es können jedoch Fehler auftreten. Zebra Technologies behält sich das Recht zur Korrektur solcher Fehler vor und schließt jegliche Haftung für daraus entstandene Schäden aus.

#### **Haftungsbeschränkung**

In keinem Fall haftet Zebra Technologies oder eine Person, die an der Entwicklung, Produktion oder Lieferung des beiliegenden Produkts (einschließlich Hardware und Software) beteiligt war, für Schäden jeglicher Art (darunter Folgeschäden wie entgangener Gewinn, Geschäftsunterbrechung oder Verlust von Geschäftsinformationen), die aus der Verwendung, dem Ergebnis der Verwendung oder der Nichtverwendbarkeit des Produkts entstehen, selbst wenn Zebra Technologies von der Möglichkeit solcher Schäden unterrichtet wurde. Einige Rechtsgebiete lassen den Ausschluss oder die Beschränkung von Neben- oder Folgeschäden nicht zu, sodass die oben genannten Ausschlüsse und Beschränkungen möglicherweise nicht für Sie gelten.

## **Inhalt**

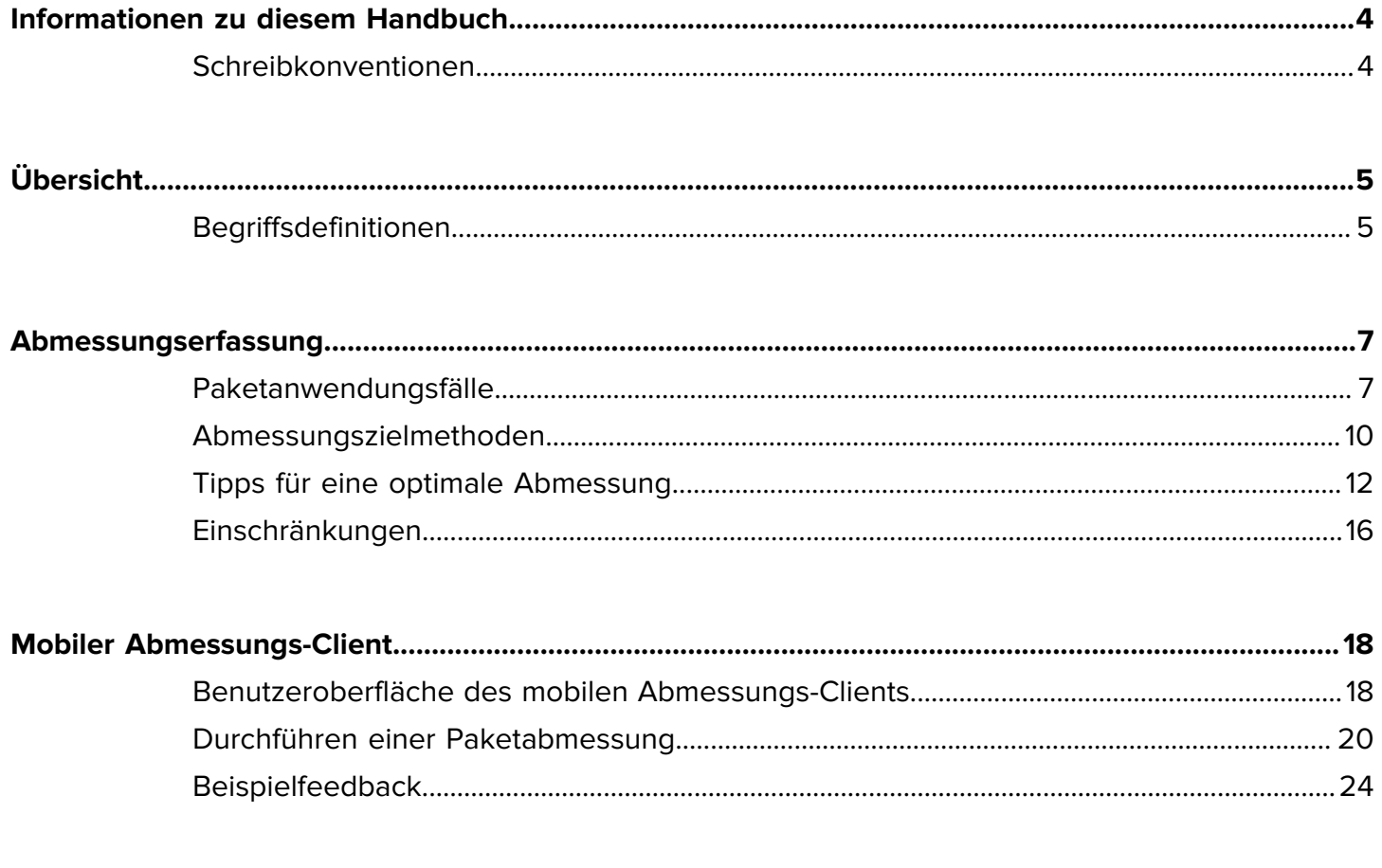

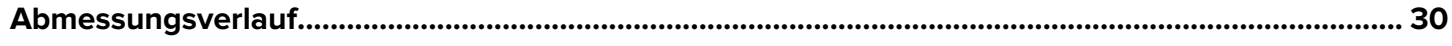

## **Informationen zu diesem Handbuch**

<span id="page-3-0"></span>In diesem Leitfaden werden die nicht zertifizierte Paketabmessungslösung von Zebra und der MA-Client (Mobile Abmessung) erläutert. Der MA-Client bietet Funktionen zur Abmessungserfassung und eine geschäftsbereichsbezogene App, die den Abmessungsdienst über die MA-Anwendungsprogrammierschnittstelle (API) aufruft. Der MA-Client wird standardmäßig auf ausgewählten Premium Zebra Android™-Mobilgeräten bereitgestellt.

Allgemeine Informationen zur Verwendung Ihres Zebra-Mobilgeräts finden Sie im Produktreferenzhandbuch für Ihr Gerät.

## <span id="page-3-1"></span>**Schreibkonventionen**

Für dieses Dokument gelten die folgenden Schreibkonventionen:

- In **Fettschrift** werden die folgenden Komponenten hervorgehoben:
	- Namen von Dialogfeldern, Fenstern und Bildschirmen
	- Namen von Dropdown-Listen und Listenfeldern
	- Namen von Kontrollkästchen und Optionsschaltflächen
	- Symbole auf einem Bildschirm
	- Namen von Tasten auf einer Tastatur
	- Namen von Schaltflächen auf einem Bildschirm
- Aufzählungszeichen (•) geben Folgendes an:
	- Maßnahmen
	- Listen alternativer Optionen
	- Listen erforderlicher Schritte (nicht unbedingt in der angegebenen Reihenfolge auszuführen)
- Listen, in denen die Reihenfolge beachtet werden muss (z. B. bei schrittweisen Verfahren), werden als nummerierte Liste angegeben.

# **Übersicht**

<span id="page-4-0"></span>Die nicht zertifizierte Paketabmessungsanwendung von Zebra bietet eine schnelle und genaue Abmessung durch einfaches Zielscannen mit einem integrierten Laufzeitsensor, ohne dass anklemmbare Sensoren erforderlich sind.

Die nicht zertifizierte mobile Paketabmessungsanwendung bietet die gleiche Leistung wie die zertifizierten Versionen. Sie verfügt jedoch nicht über die Software-Versiegelungsfunktionen, die für die Zertifizierung und die Anforderungen an Gewichte und Maße erforderlich sind. Aus diesen Gründen kann die Lösung nicht als handelsfähig gelten.

Die Paketabmessung ist für Premium-Mobilgeräte mit einer Time-of-Flight-Kamera (ToF) verfügbar. Die folgenden Modelle werden unterstützt:

- TC53 (nur Premium)
- TC58 (nur Premium)
- TC73 (nur Premium)
- TC78 (nur Premium)

Eine mobile Abmessungsanwendung ist auf unterstützten Modellen vorinstalliert, um zu zeigen, wie eine geschäftsbereichsbezogene Anwendung die Ergebnisse des mobilen Abmessungs-Frameworks verwenden kann.

## <span id="page-4-1"></span>**Begriffsdefinitionen**

In diesem Abschnitt werden die in diesem Handbuch in Bezug auf die Zebra-Paketabmessungslösung verwendeten Begriffe beschrieben.

#### **Abmessungserfassung**

Der Vorgang, bei dem das Messgerät auf ein Paket gerichtet wird und Längen-, Breiten- und Höhenmaße abgerufen werden.

#### **MA-Client (mobile Abmessung)**

Der MA-Client ist eine Demonstration einer geschäftsbereichsbezogenen App, die den Abmessungsdienst über die MA-API aufruft. Die App ermöglicht das Testen und Demonstrieren der Abmessungserfassung.

#### **Geschäftsbereichsbezogene App**

Eine App, die mithilfe der MA-API entwickelt wurde und an eine bestimmte geschäftliche Anforderung angepasst ist.

#### **Abmessungsdienst**

Die Software-Kombination, die die Paketabmessung durchführt. Nach dem Aufruf des Abmessungsdienstes durch eine geschäftsbereichsbezogene App wird eine Benutzeroberfläche angezeigt, die bei der gesamten Abmessungserfassung aktiv ist.

#### **Länge**

Die längere der horizontalen Abmessungen des Pakets. Sie wird in Zoll oder Zentimetern dargestellt (vom Benutzer konfigurierbar).

#### **Breite**

Die kürzere der horizontalen Abmessungen des Pakets. Sie wird in Zoll oder Zentimetern dargestellt (vom Benutzer konfigurierbar).

#### **Höhe**

Die vertikale Abmessung des Pakets auf der Auflagefläche. Sie wird in Zoll oder Zentimetern dargestellt (vom Benutzer konfigurierbar).

#### **Minimaler Begrenzungsrahmen (MBR)**

Ein rechteckiges quaderförmiges Konstrukt stellt das minimale dreidimensionale Volumen dar, das vom Paket eingenommen wird.

#### **Außerhalb des Bereichs**

Bei nicht zertifizierten Paketabmessungen liegen die Abmessungen außerhalb des Bereichs, wenn sie kleiner als 10 cm (4 Zoll) oder größer als 120 cm (48 Zoll) sind.

## **Abmessungserfassung**

Für eine optimale Abmessungserfassung finden Sie in den folgenden Abschnitten Informationen zu Anwendungsfällen für Abmessungen, Zielmethoden, Tipps und Einschränkungen des Frameworks.

## <span id="page-6-1"></span><span id="page-6-0"></span>**Paketanwendungsfälle**

Die Paketabmessungslösung von Zebra unterstützt ausschließlich auf einer flachen Oberfläche platzierte quaderförmige Pakete.

#### **Unterstützte Pakete und Umgebungen**

Zu den unterstützten Paketen und Umgebungen gehören auf einer flachen Oberfläche platzierte quaderförmige Pakete.

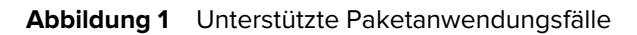

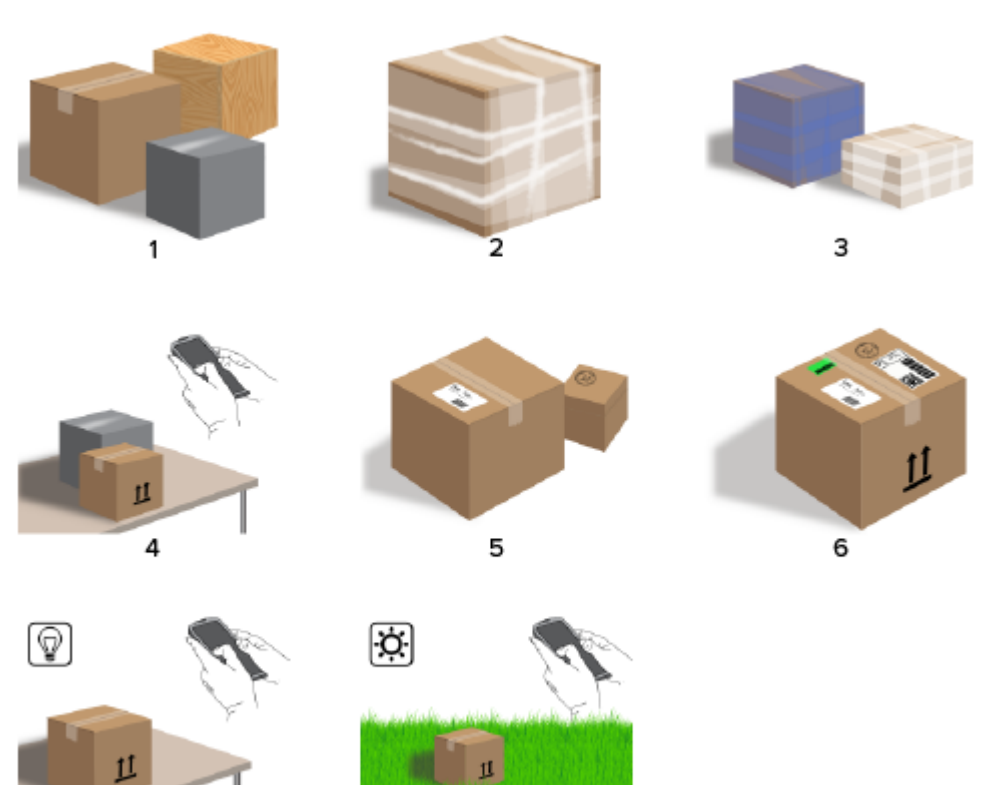

u.

 $\overline{\mathbf{8}}$ 

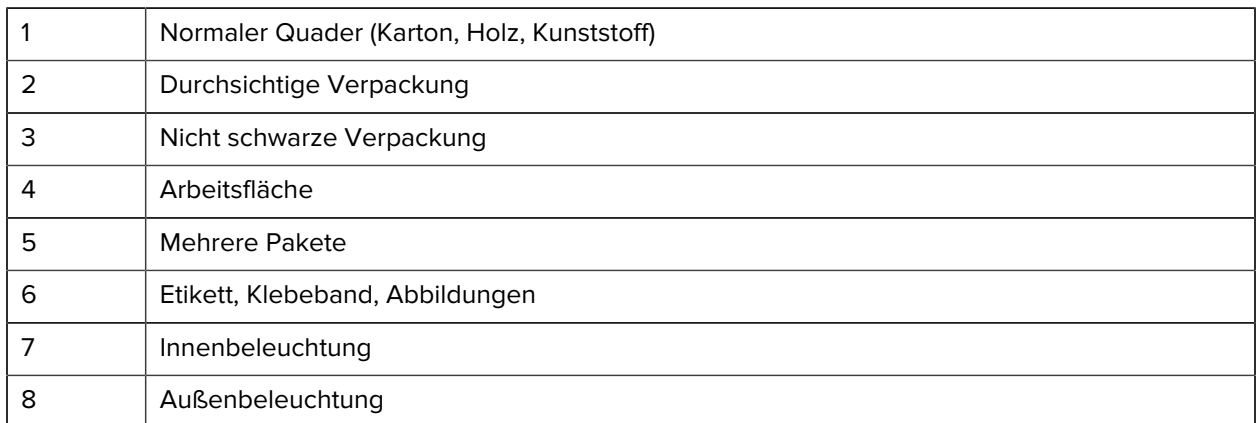

#### <span id="page-7-0"></span>**Nicht unterstützte Pakete und Umgebungen**

 $\overline{7}$ 

Zu nicht unterstützten Paketen und Umgebungen gehören unregelmäßige Formen, Umschläge und in der Hand gehaltene Pakete.

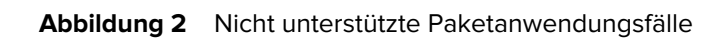

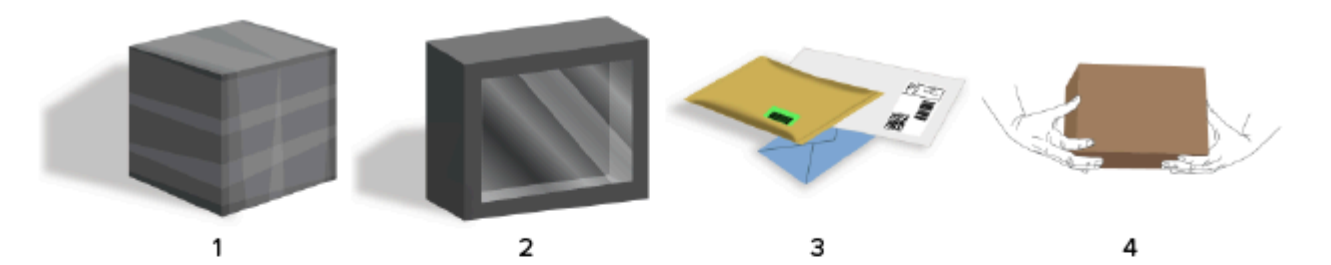

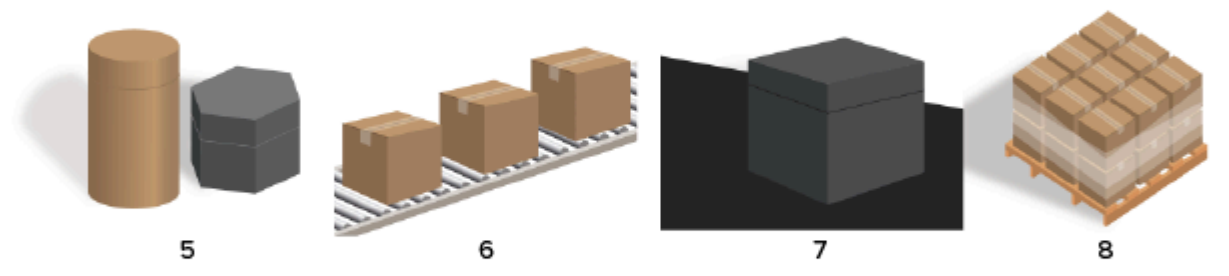

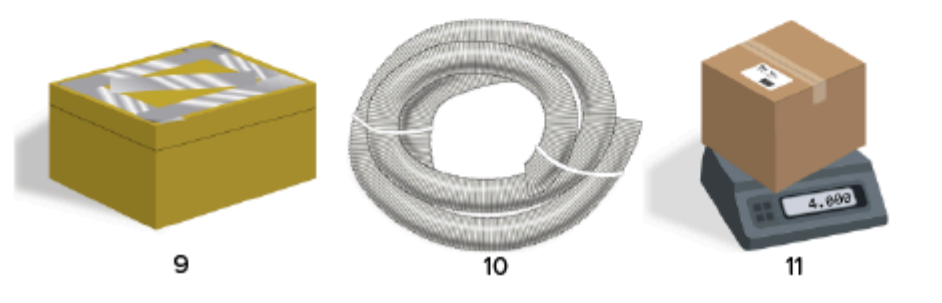

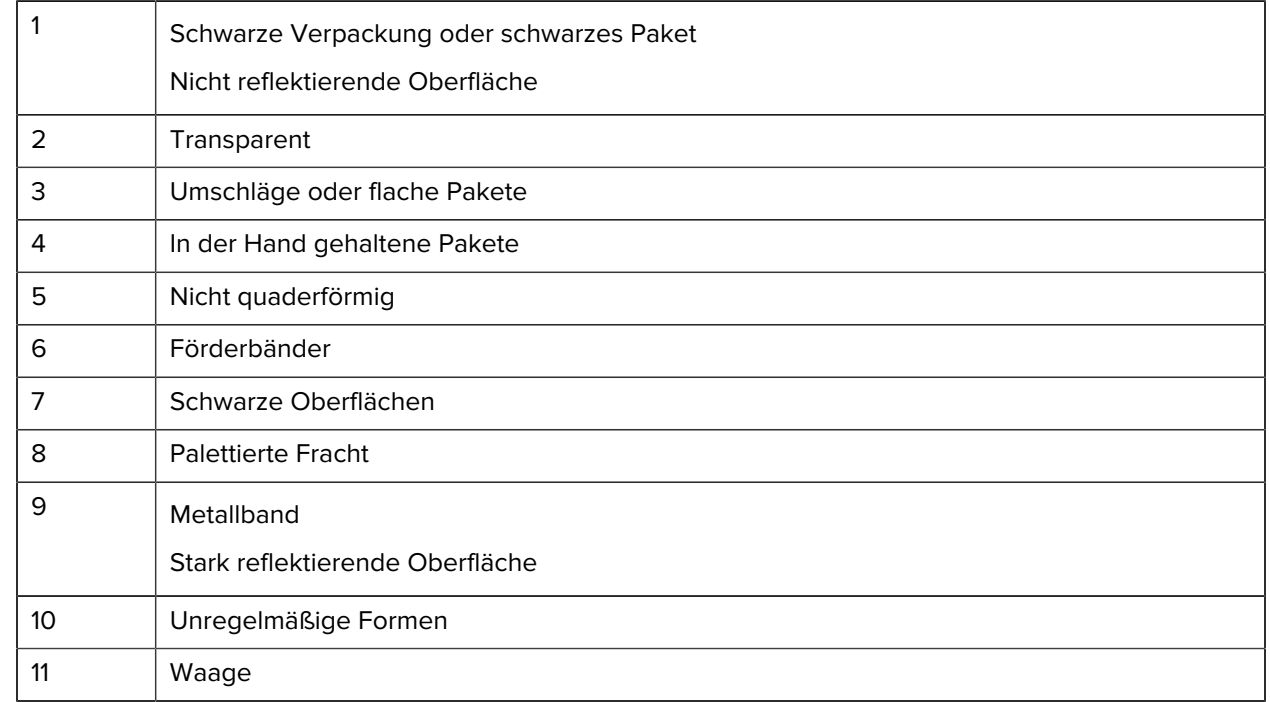

## <span id="page-9-0"></span>**Abmessungszielmethoden**

Um optimale Abmessungsergebnisse zu erzielen, stellen Sie stets sicher, dass das Paket komplett im Sucher sichtbar ist.

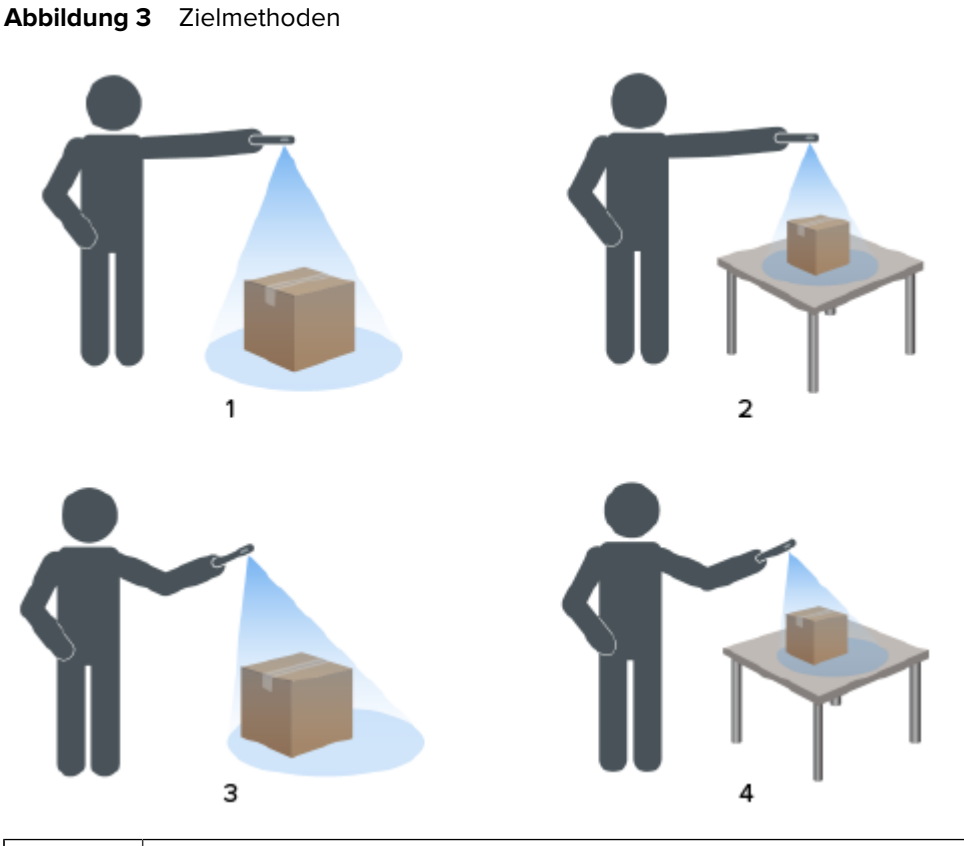

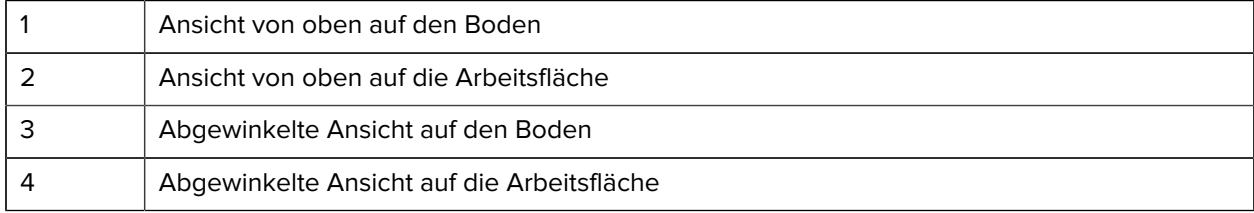

#### **Sucherausrichtung**

- Stellen Sie sicher, dass die längste Kante des Pakets an der längsten Kante des Suchers ausgerichtet ist.
	- Verwenden Sie den Hochformat-Modus, wenn Sie auf die kleinere Seite des Pakets zielen. Zum Beispiel beim Abmessen von hohen Paketen.
	- Verwenden Sie den Querformat-Modus, wenn Sie auf die größere Seite des Pakets zielen. Zum Beispiel beim Abmessen von breiten Paketen.

#### **Abbildung 4 Querformat**

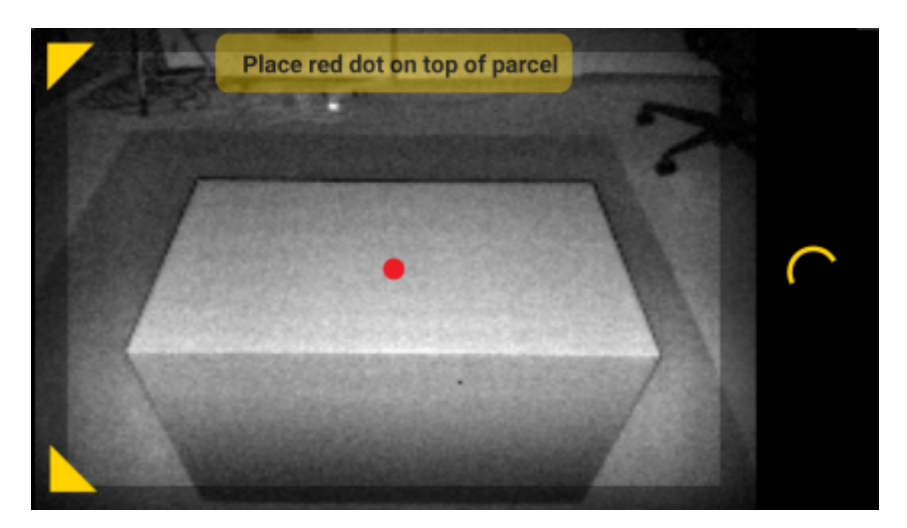

- Wechseln Sie zwischen Hoch- und Querformat, indem Sie das Gerät drehen. Drehen Sie das Gerät im Hochformat gegen den Uhrzeigersinn, um in das Querformat zu wechseln. Drehen Sie das Gerät im Querformat im Uhrzeigersinn, um wieder zum Hochformat zurückzukehren.
- Wenn die Geräteausrichtung geändert wird, dreht sich die Benutzeroberfläche automatisch in die aktuelle Ausrichtung, auch wenn die Einstellung für automatisches Drehen auf dem Gerät deaktiviert ist. Dies ist erforderlich, damit die Abmessung ordnungsgemäß funktioniert.

#### **Von oben nach unten**

Die bevorzugte Methode für die Paketabmessung ist, das Gerät direkt von oben nach unten zu richten.

- Platzieren Sie die Bildschirm-Zielhilfe in der Mitte der Oberseite des Pakets.
- Stellen Sie sicher, dass an allen Seiten des Zielpakets mindestens 20 cm (7,9 Zoll) vom Boden bzw. der Arbeitsfläche sichtbar sind.

• Wenn sich mehrere Pakete im Sucher befinden, verwenden Sie die Bildschirm-Zielhilfe, um das Zielpaket zu identifizieren.

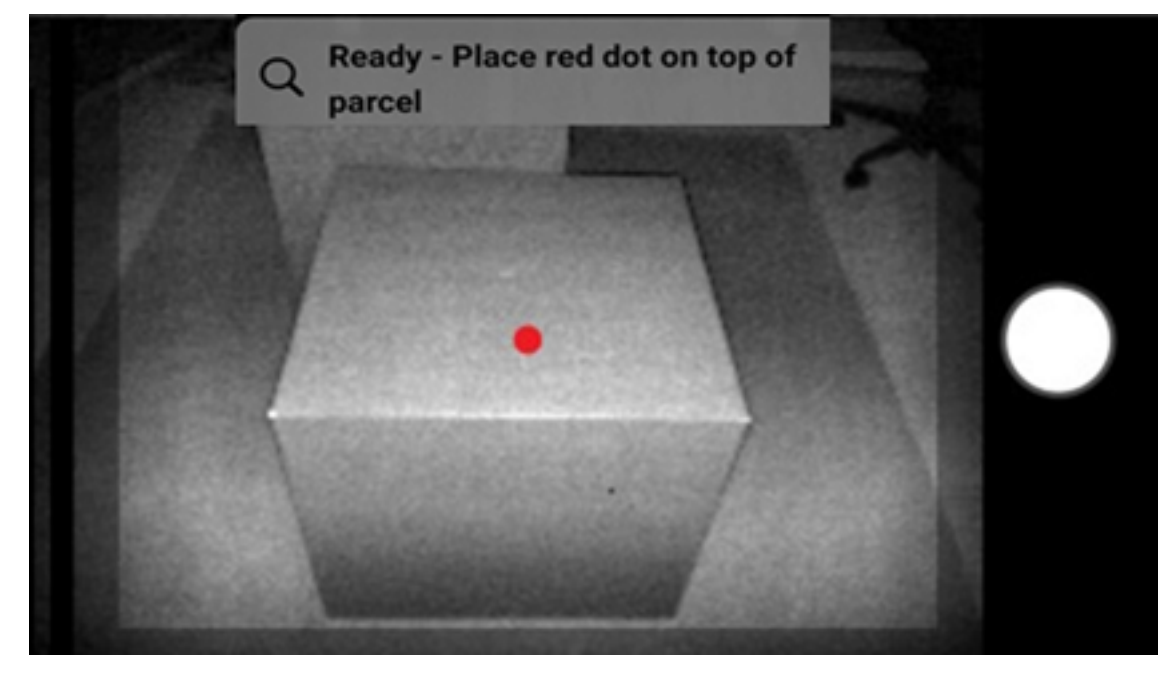

**Abbildung 5** Mehrere Pakete

• Vermeiden Sie Blendlicht auf Paketoberflächen, indem Sie das Gerät leicht neigen.

#### **Abwinkelungsmethode**

Wenn eine Sicht direkt von oben nach unten auf das Paket nicht möglich ist, kann die Abmessung abgewinkelt durchgeführt werden. Bei dieser Methode wird empfohlen, den Sucher in einem Winkel auf das Paket zu richten, der die Oberseite und eine weitere Seite des Pakets komplett erfasst.

- Platzieren Sie die Bildschirm-Zielhilfe auf der Oberseite des Pakets, während das gesamte Paket im Sucher sichtbar bleibt.
- Stellen Sie sicher, dass an allen Seiten des Zielpakets mindestens 20 cm (7,9 Zoll) vom Boden bzw. der Arbeitsfläche sichtbar sind.
- Wenn sich mehrere Pakete im Sucher befinden, verwenden Sie die Bildschirm-Zielhilfe, um das Zielpaket zu identifizieren.

## <span id="page-11-1"></span><span id="page-11-0"></span>**Tipps für eine optimale Abmessung**

Um die Abmessungsleistung zu optimieren, befolgen Sie diese Tipps.

#### **Mindestbereich**

Wir empfehlen, stets einen Abstand von mindestens 40 cm (16 Zoll) zu einem Paket einzuhalten.

Dies ist wichtig, wenn kleine Kartons abgemessen werden. Wenn Sie das Messgerät von oben nah an das Paket halten, bekommt das Gerät eventuell zu viel IR-Blendlicht ab. Dieses ist dann auf dem Display als heller Bereich sichtbar.

Neigen Sie das Messgerät in diesem Fall leicht, damit kein Blendlicht mehr auf die Oberseite des Pakets fällt.

Der Blendlichtbereich ist auf der ersten Abbildung unten gut sichtbar. Die zweite Abbildung zeigt das Paket nach der Neigung des Messgeräts, die zur im dritten Bild dargestellten erfolgreichen Abmessung führt.

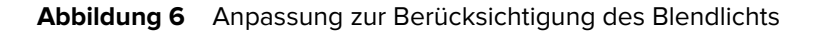

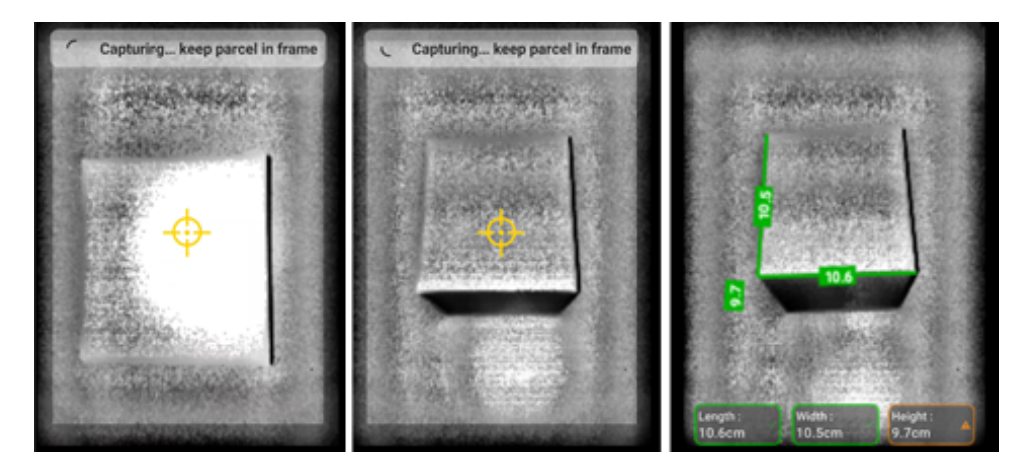

#### **Hohe Pakete und Abmessung auf der Arbeitsfläche**

Um ein Paket erfolgreich abzumessen, richten Sie die Bildschirm-Zielhilfe auf die Oberseite des Pakets. Richten Sie die Zielhilfe so weit wie möglich direkt über dem Paket aus (in einem Winkel höchstens 50° von der Senkrechten).

Wenn das Paket sehr hoch ist oder die Höhe der Arbeitsfläche es dem Benutzer erschwert, das gesamte Paket im Sucher zu platzieren, drehen Sie das Paket so, dass die kürzeste Kante nach vorn zeigt.

Die folgende Abbildung zeigt, wie der Benutzer einen Karton auf die Seite drehen muss, um eine bessere Sicht auf das Paket zu haben. Der Benutzer kann das gesamte Paket auf dem Bildschirm anzeigen und die Bildschirm-Zielhilfe auf die Oberseite des Pakets richten.

**Abbildung 7** Drehen des Pakets, damit es in den Sucher passt

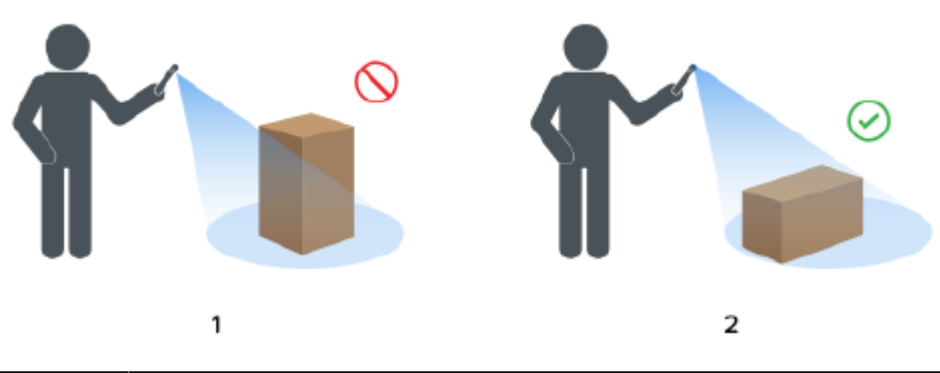

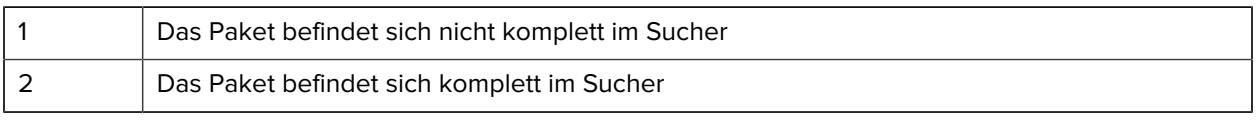

#### **Ausrichtung von Paketen im Sucher**

Es werden optimale Ergebnisse erzielt, wenn die längste horizontale Kante des Pakets an der größten Abmessung des Displays ausgerichtet ist. Dies wird erreicht, indem das Gerät im Hochformat ausgerichtet wird, wenn es sich neben der kürzesten Kante des Pakets befindet, und im Querformat, wenn es sich neben der längsten Kante des Pakets befindet.

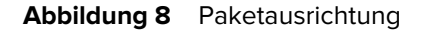

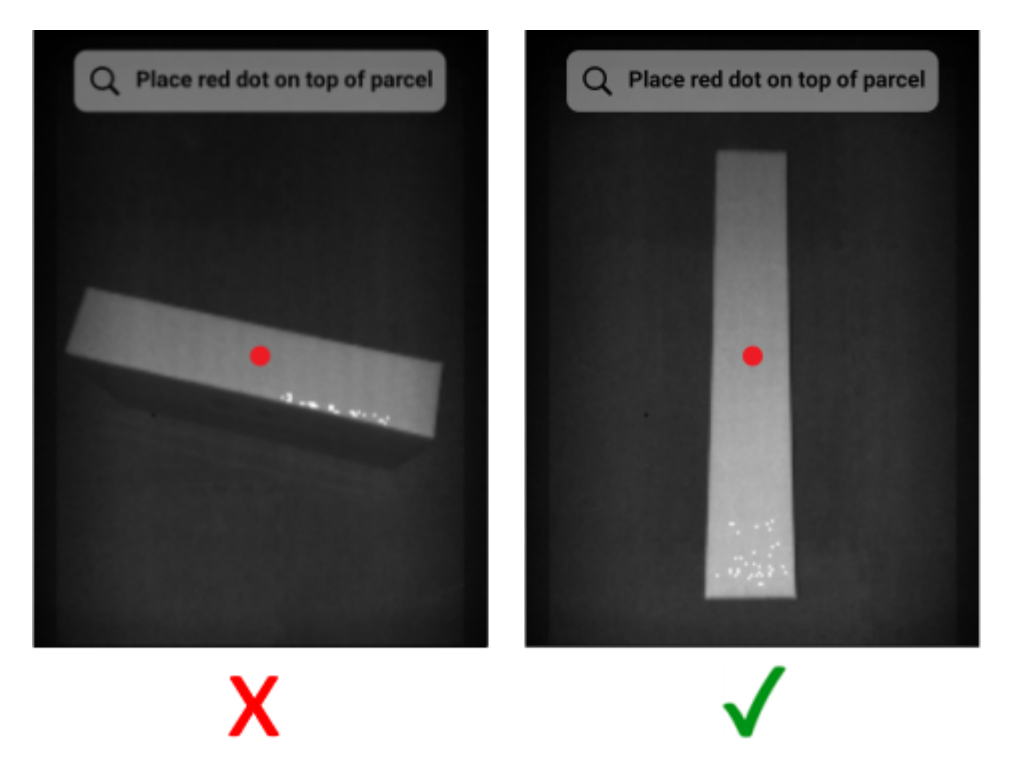

#### **Abmessung mit mehreren Geräten**

Wenn Sie mehrere Geräte verwenden, um die Abmessung in unmittelbarer Nähe durchzuführen, stellen Sie sicher, dass die Sichtfelder einander nicht überlappen.

Im Rahmen des Abmessungsvorgangs verwendet die ToF-Kamera eine Beleuchtung, die mit bloßem Auge nicht sichtbar ist. Es werden keine Abmessungen erfasst, wenn sich die Beleuchtungen von zwei oder mehr Geräten in der Nähe überschneiden.

**Abbildung 9** Abmessung mit mehreren Geräten

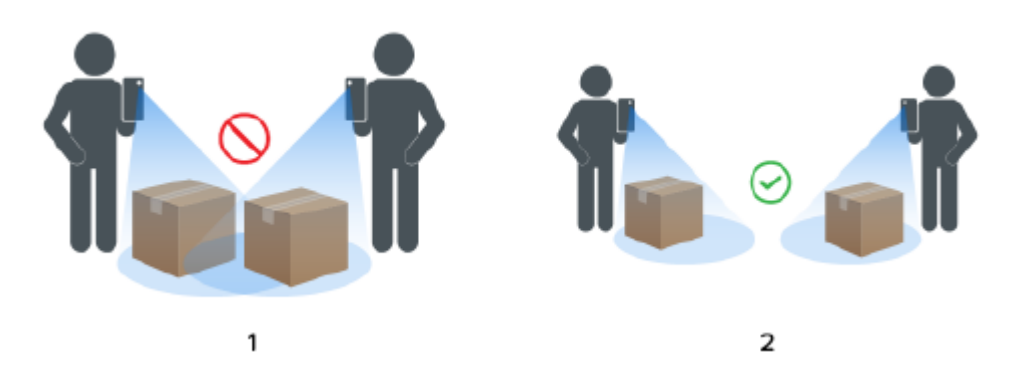

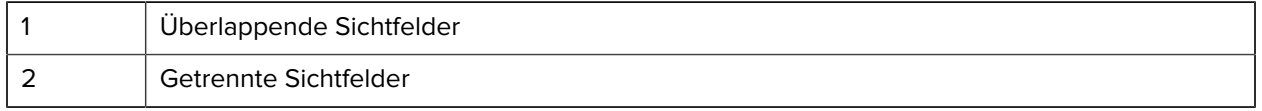

#### **Mehrere Pakete im Sichtfeld**

Wenn sich mehr als ein Paket im Sichtfeld befindet, füllen Sie den Bildschirm so weit wie möglich mit dem gewünschten Ziel aus. Stellen Sie sicher, dass die Zielhilfe während des Abmessungsvorgangs auf der Oberseite des gewünschten Ziels zentriert ist.

#### **Begrenzungslinien**

Begrenzungslinien, die mit den Kanten des Pakets übereinstimmen, weisen auf ein gutes Ergebnis hin. Wenn die Begrenzungslinien nicht mit den Kanten des Pakets übereinstimmen, sollte der Benutzer es erneut versuchen.

#### Abbildung 10 Begrenzungslinien

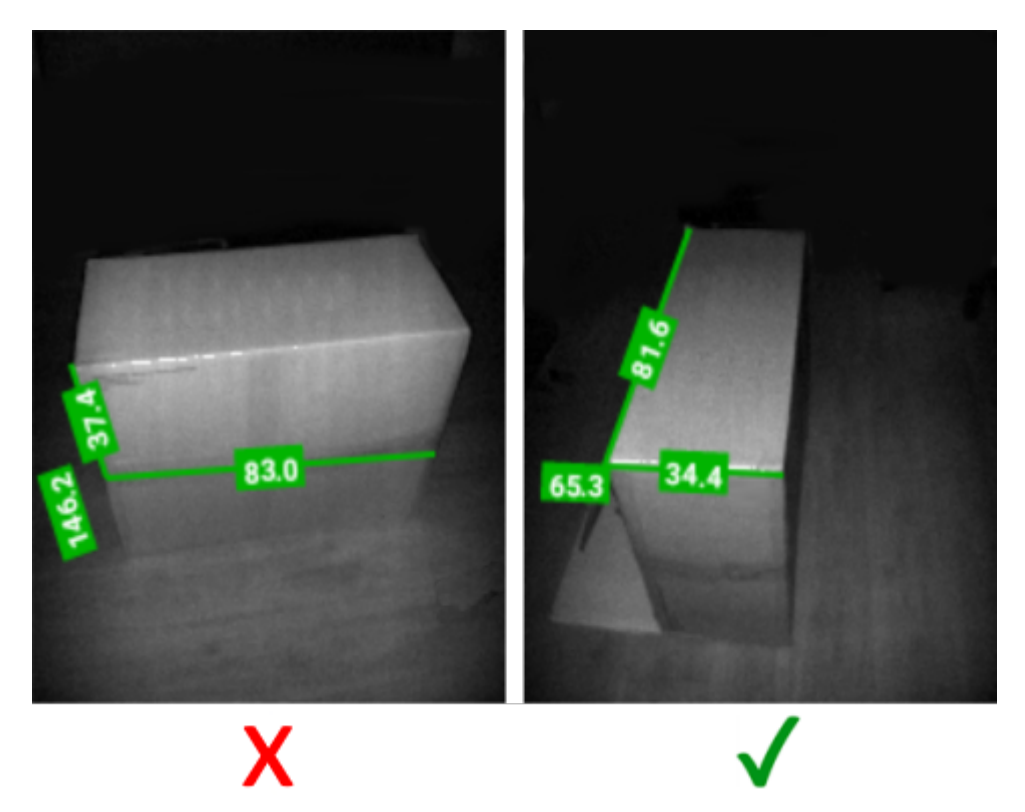

#### **Abmessung bei Sonnenlicht**

Vermeiden Sie die Abmessung eines Pakets, wenn die Sonne direkt vor Ihnen steht. Messen Sie das Paket mit der Sonne hinter sich ab, platzieren Sie es im Schatten, oder richten Sie das Messgerät direkt von oben auf das Paket.

#### **Abstand zu anderen Objekten**

Stellen Sie sicher, dass zwischen dem Zielpaket und Wänden oder Gegenständen mit der gleichen oder einer größeren Höhe ein Abstand von mindestens 20 cm (7,9 Zoll) vorhanden ist. Bei großen Paketen, die eine abgewinkelte Ansicht erfordern, kann das Laufzeitsignal durch eine angrenzende Wand oder ein Objekt beeinträchtigt werden, das sich zu nahe am Zielpaket befindet.

## <span id="page-15-0"></span>**Einschränkungen**

Das Abmessungs-Framework kann eine Vielzahl von Paketen verarbeiten – allerdings mit den folgenden Einschränkungen:

#### **Schwarze Oberflächen**

Der 3D-Sensor kann schwarze Oberflächen nicht zuverlässig erkennen. Unter den folgenden Bedingungen erfolgt bei Paketabmessungsversuchen ein Timeout bis zum Ergebnis NoDim (keine Abmessung).

- Schwarze Pakete dazu gehören Pakete, die in einem schwarzen Material verpackt sind.
- Schwarzer Boden der Boden muss erkannt werden, damit die Abmessungen berechnet werden können. Die Abmessung auf grauen Oberflächen, z. B. Asphalt, sollte auch bei sonnigen Bedingungen möglich sein.
- Schwarzes Klebeband Dies gilt für schwarzes Klebeband an den oberen Kanten des Pakets. Sie können Pakete mit schwarzem Klebeband in der Mitte abmessen, indem Sie sicherstellen, dass die Zielhilfe nicht auf das schwarze Klebeband gerichtet ist. Wenn die Zielhilfe auf schwarzes Klebeband gerichtet ist, kann es sein, dass das Paket nicht abgemessen wird.

#### **Stark reflektierende Oberflächen (Spiegelreflexion)**

Der 3D-Sensor kann bei stark reflektierenden Oberflächen, wie glänzenden Metallwänden oder spiegelartig reflektierenden Oberflächen, nicht zuverlässig abmessen. Der Benutzer muss das Zielpaket so abmessen, dass sich diese Oberflächen außerhalb des Sichtfelds der Kamera befinden (d. h. nicht innerhalb des Suchers).

- Glänzende Metallwände und -böden meist unlackiertes blankes Metall, das spiegelartige Reflexionen erzeugt
- Glänzende Behälter Metallbehälter neben dem Zielpaket
- Verspiegelte Wände
- Metallband Dies gilt für Metallband an den sichtbaren Flächen oder Kanten des Pakets.

#### **Lange oder dünne Pakete**

Pakete, bei denen eine Kantenlänge nahe dem Höchstwert und eine andere Kantenlänge nahe dem Mindestwert liegt, können zum Ergebnis NoDim (keine Abmessung) führen.

Bei einem Paket mit den Abmessungen 100 x 15 x 15 cm kann es beispielsweise vorkommen, dass kein Abmessungsergebnis entsteht. Bei einem Paket mit den Abmessungen 50 x 15 x 15 cm sollte jedoch ein Ergebnis angezeigt werden.

#### **Direktionales Feedback**

Um direktionales Feedback zu erhalten, muss der Abmessungsdienst erkennen können, dass sich ein Paket im Sichtfeld befindet.

- Wenn sich das Gerät zu nah am Paket befindet, bewegen Sie sich weiter weg, bis das gesamte Paket im Sucher sichtbar ist. Die ToF-Kamera kann ein Paket, das sich näher als innerhalb der Mindestreichweite der ToF-Kamera befindet, nicht abmessen. Wenn sich das Gerät zu nah am Paket befindet, kann außerdem Blendlicht die Abmessung beeinträchtigen.
- Wenn das Gerät zu weit vom Paket entfernt ist, bewegen Sie sich näher heran, sodass das Paket einen größeren Teil des Anzeigebereichs füllt.

• Wenn der Abmessungswinkel zu steil ist, bewegen oder kippen Sie das Gerät, bis es höchstens 50° von der Ansicht direkt von oben (0 %) abweicht. Das Gerät gibt eine Neigungsrückmeldung aus, wenn der Winkel zu steil ist.

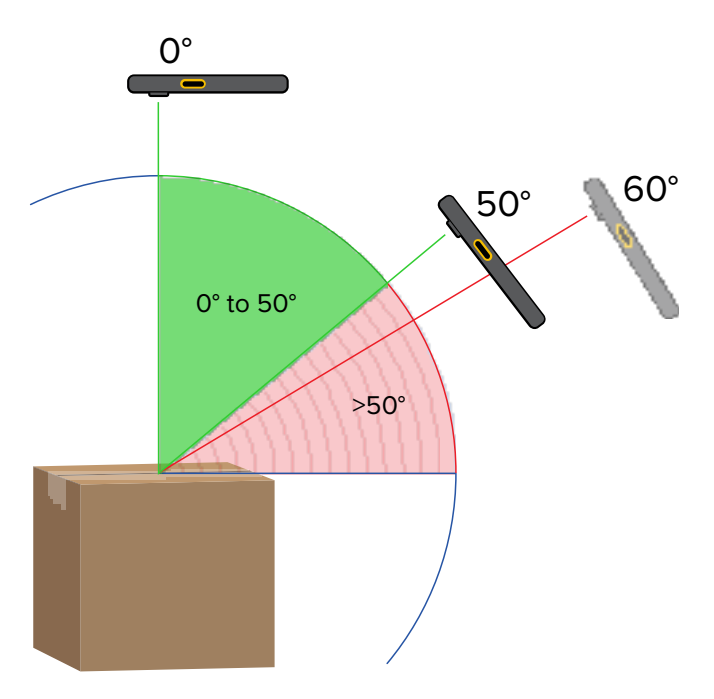

#### Abbildung 11 Abmessungswinkel

#### **Anwendungsinteraktionen**

- Google Voice Assistant: Google Voice Assistant wird nicht gestartet, wenn der Abmessungsbildschirm aktiv ist.
- Wiederholte Drehungen: Wiederholtes Drehen des Messgeräts kann dazu führen, dass die Schaltfläche "Start Dimensioning" (Abmessung starten) auf dem Demo-Client für die mobile Abmessung ausgegraut wird. Starten Sie die Anwendung neu, um diesen Zustand zu beheben.
- Wiederholtes Öffnen/Schließen der Demo-Anwendung für die mobile Abmessung: Wiederholtes Öffnen und Schließen der Anwendung in schneller Folge kann dazu führen, dass die Schaltfläche "Start Dimensioning" (Abmessung starten) auf dem Demo-Client für die mobile Abmessung ausgegraut wird. Starten Sie die Anwendung neu, um diesen Zustand zu beheben.
- Split-Screen-Modus: Split-Screen-Modus in Android wird nicht unterstützt.
- Gastmodus: Gastmodus in Android wird nicht unterstützt.

Der MA-Client demonstriert die Paketabmessung und ermöglicht Entwicklern das Testen einer geschäftsbereichsbezogenen Beispiel-App, die den Abmessungsdienst über die MA-API abruft.

## <span id="page-17-1"></span><span id="page-17-0"></span>**Benutzeroberfläche des mobilen Abmessungs-Clients**

Der MA-Client bietet eine Benutzeroberfläche, mit der Endbenutzer die Abmessungserfassung durchführen und die Abmessungsergebnisse anzeigen können.

Der MA-Client ist ein Beispiel für eine geschäftsbereichsbezogene Kunden-App und darf nur zur Demonstration und zum Testen der Abmessungslösung verwendet werden.

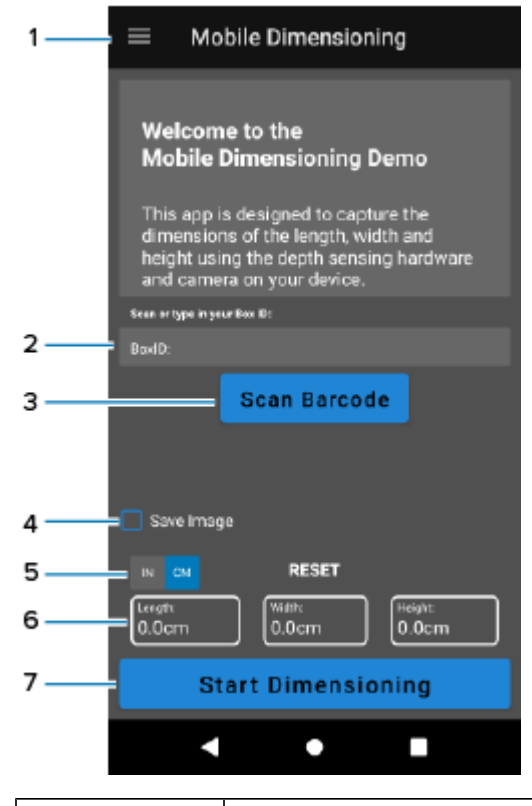

#### **Abbildung 12** Begrüßungsbildschirm

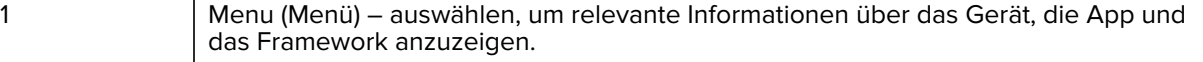

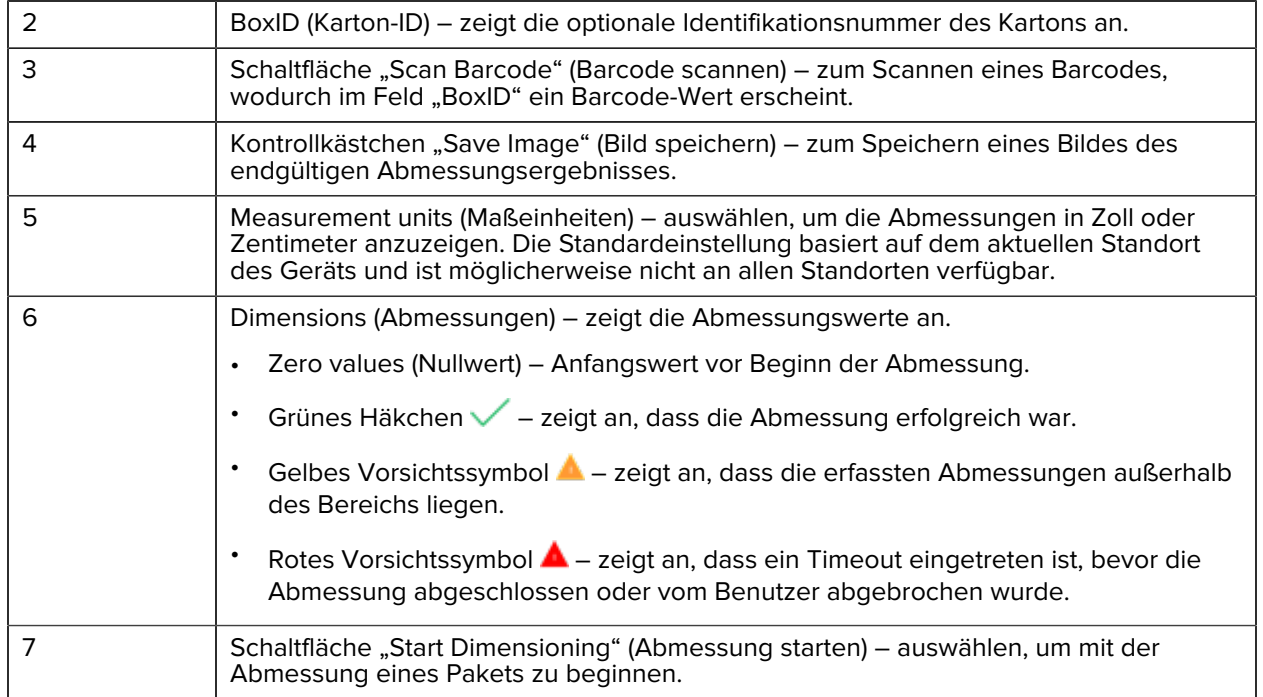

Abbildung 13 Aktive Sucher-Bildschirme

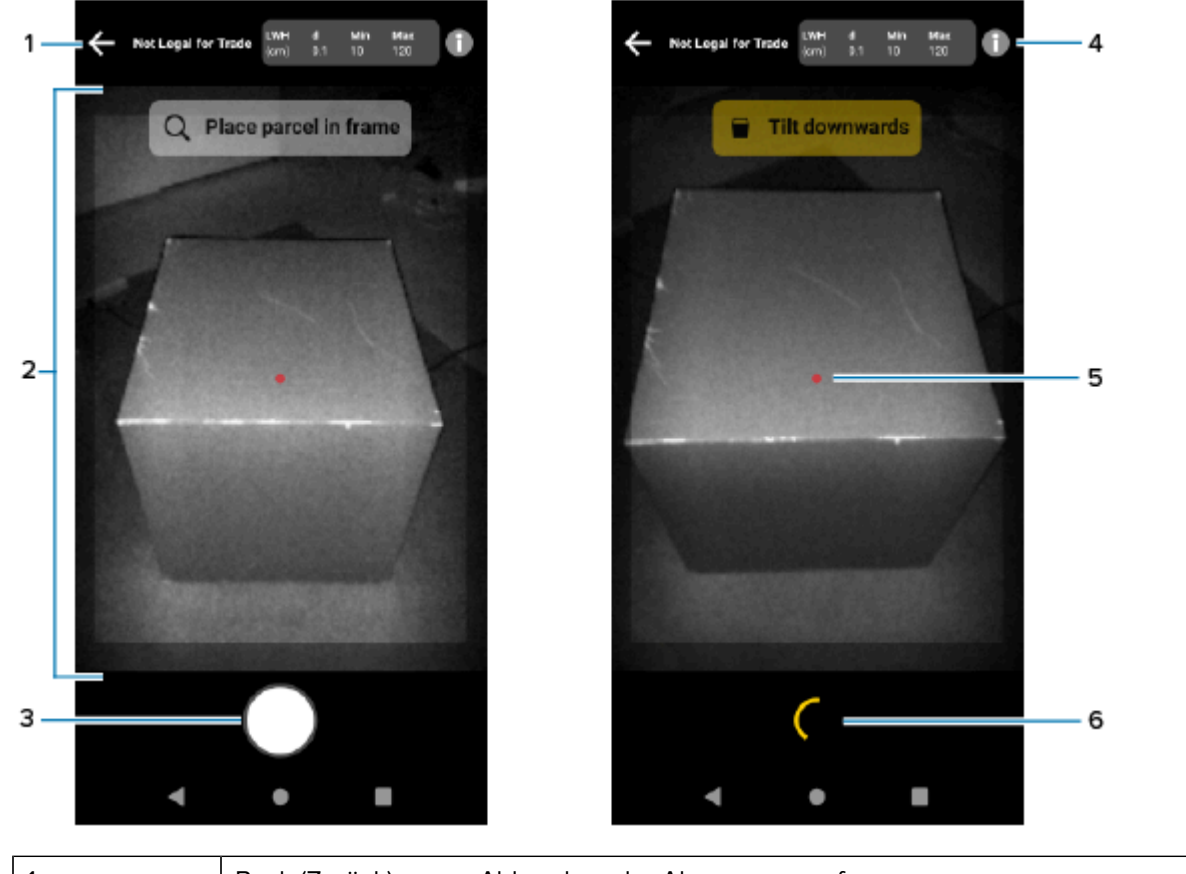

1 Back (Zurück) – zum Abbrechen der Abmessungserfassung.

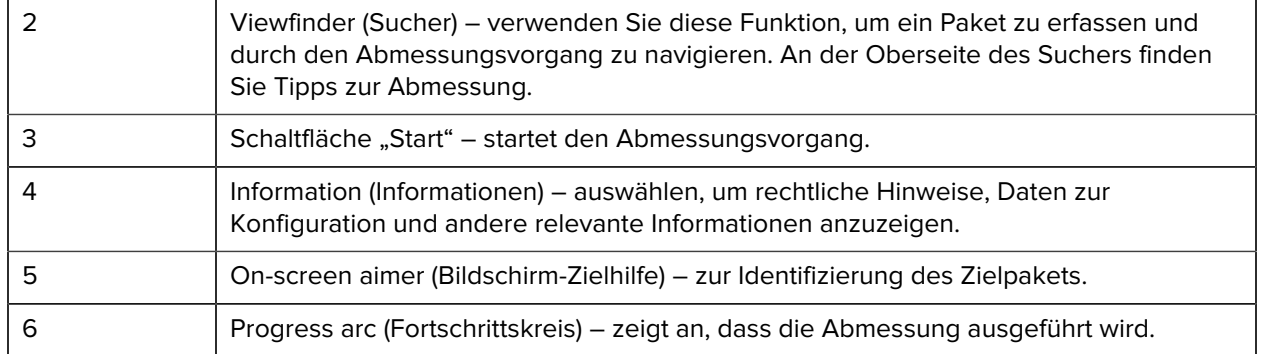

#### **Abbildung 14** Bestätigungsbildschirm

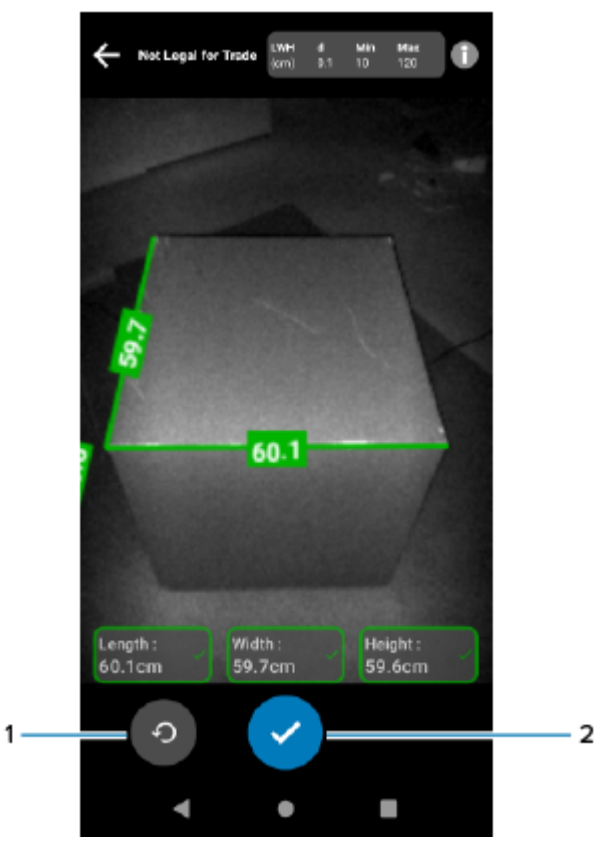

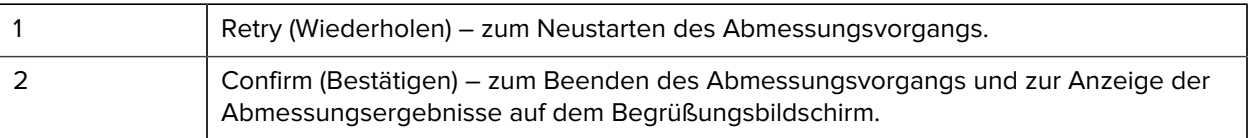

## <span id="page-19-0"></span>**Durchführen einer Paketabmessung**

Verwenden Sie den MA-Client, um den Abmessungsdienst zu testen und die Standard-Benutzeroberfläche der App kennenzulernen.

**1.** Öffnen Sie die MA-Client-App.

Der Begrüßungsbildschirm wird angezeigt. Die ersten Abmessungswerte im Standby-Status sind Nullen.

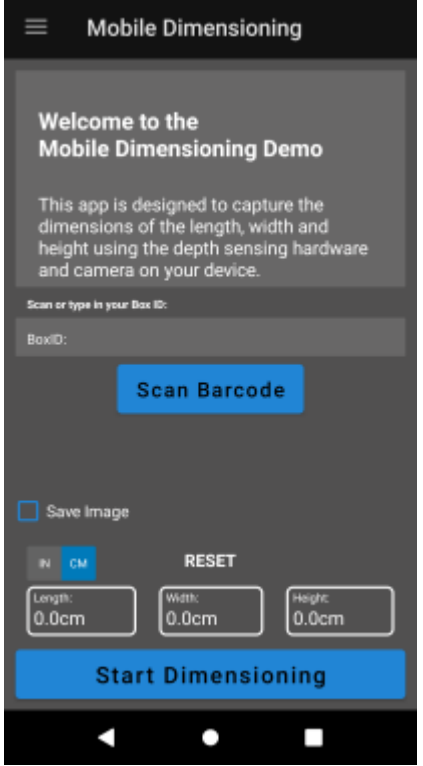

- **2.** Scannen Sie bei Bedarf einen Barcode.
- **3.** Wählen Sie **IN** oder **CM** aus.

**4.** Wählen Sie **Start Dimensioning** (Abmessung starten) aus.

Eine Anforderung wird an den Abmessungsdienst gesendet. Der Sucher wird aktiviert, aber die Abmessung wird nicht gestartet.

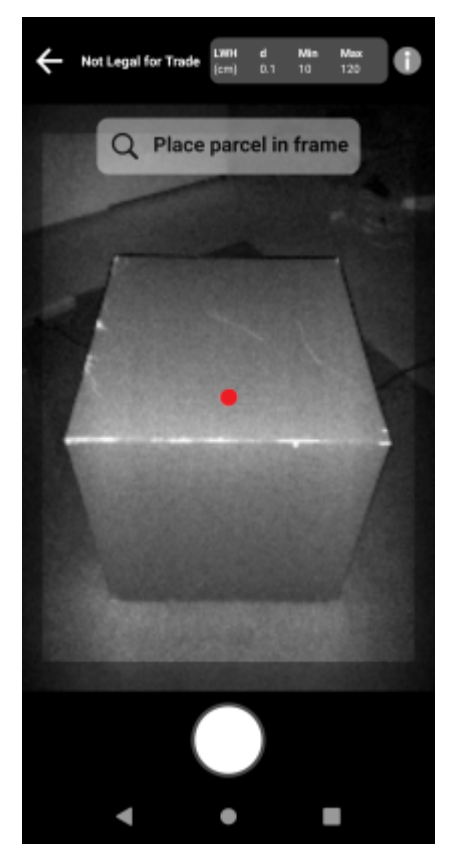

**5.** Wählen Sie das Startsymbol.

Der Sucher bleibt aktiv, und die Abmessungen werden als Striche angezeigt. Anstelle des Startsymbols dreht sich ein Fortschrittskreis, an dem Sie sehen, dass die Abmessung aktiv ist.

**6.** Verwenden Sie den Sucher, um den roten Punkt der Bildschirm-Zielhilfe auf der Oberseite des Pakets zu platzieren.

Wenn Abmessungsergebnisse eingehen, ersetzen die Längen-, Breiten- und Höhenmaße die Striche, und der Bestätigungsbildschirm wird angezeigt. Auf dem Bestätigungsbildschirm zeigt der Sucher ein statisches Bild des Pakets mit den an den Kanten des Pakets erfassten Abmessungen an. Die auf den oberen Kanten eingezeichneten Längen- und Breitenmaße finden Sie oben, das Höhenmaß an der Seite.

- **7.** Wählen Sie eine Option auf dem Bestätigungsbildschirm aus.
	- Wählen Sie die Schaltfläche "Retry" (Wiederholen), um zum aktiven Sucher-Bildschirm zurückzukehren und die Abmessungserfassung erneut durchzuführen.
	- Wählen Sie **Confirm** (Bestätigen), um die aktuellen Ergebnisse zu bestätigen und zu akzeptieren.
	- Wenn die Abmessung nicht erfasst wurde, wird die Schaltfläche **Confirm** (Bestätigen) nicht angezeigt. Klicken Sie auf die Schaltfläche "Retry" (Wiederholen), um die Abmessungserfassung zu wiederholen.

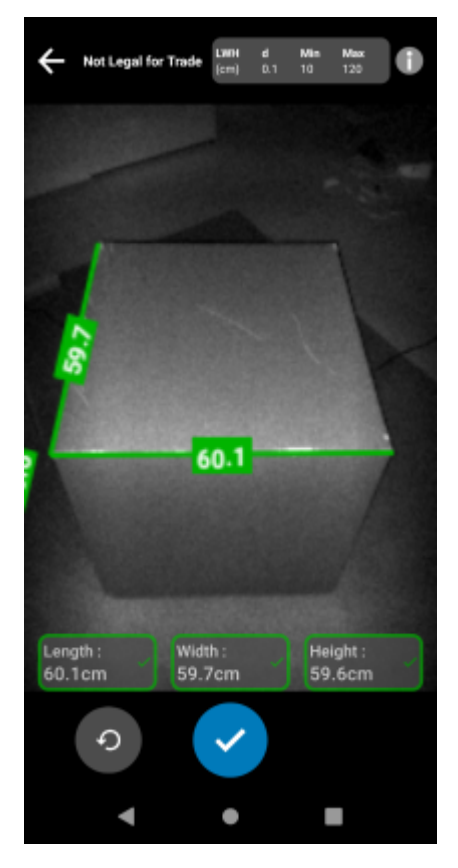

Wenn die Ergebnisse bestätigt wurden, werden sie auf dem Begrüßungsbildschirm angezeigt.

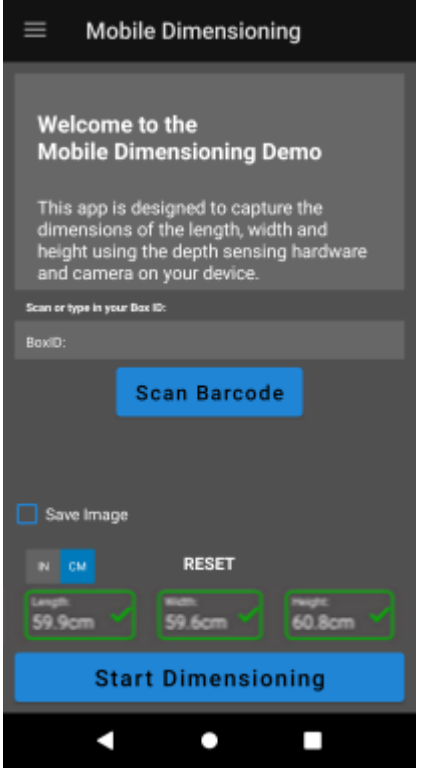

Um eine neue Abmessungserfassung zu starten, wählen Sie **RESET** (ZURÜCKSETZEN). Die Abmessungsergebnisse werden gelöscht.

## <span id="page-23-0"></span>**Beispielfeedback**

Das Framework bietet Benutzern während der Abmessung und bei einem Fehlschlagen der Abmessung hilfreiches Feedback.

#### **Positionsfeedback**

Während des Abmessungsvorgangs gibt das Framework ein Positionsfeedback in Form von Pfeilen in den Ecken des Suchers aus. In der geschäftsbereichsbezogenen App kann ein Textfeedback hinzugefügt werden.

Der MA-Client verwendet während der Abmessung die folgenden Beispielaufforderungen und -feedbacks.

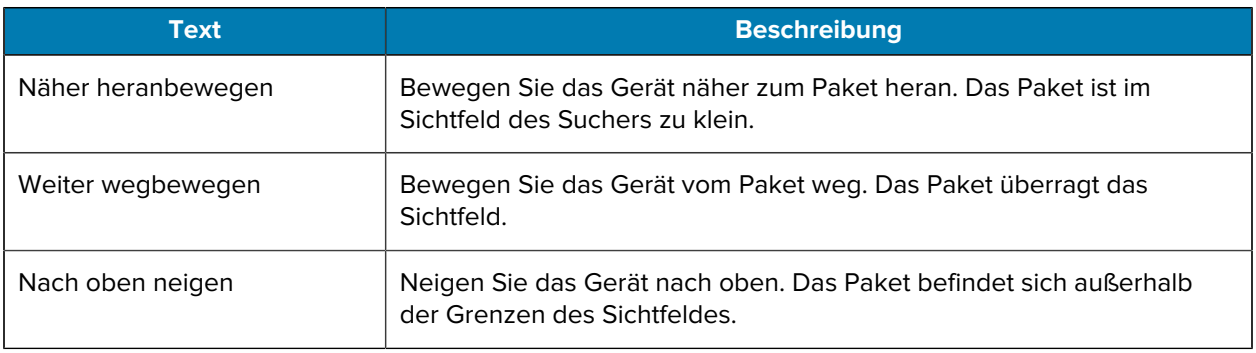

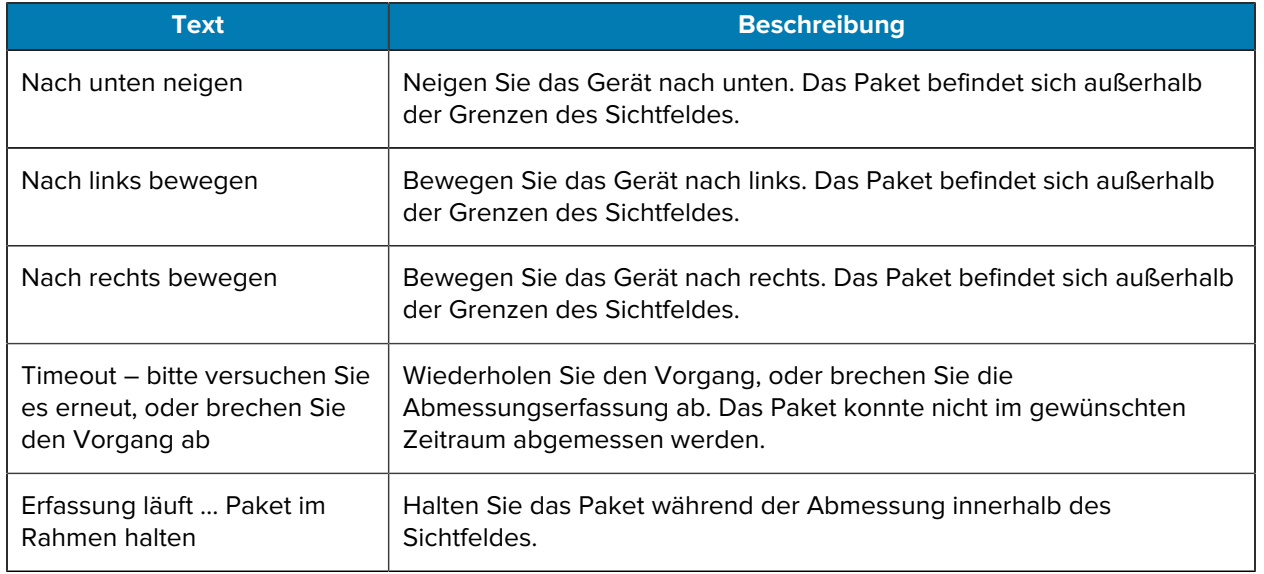

#### **Erweitertes Feedback**

Wenn NoDim-Anzeigen an die App zurückgegeben werden, finden Sie am oberen Bildschirmrand ein erweitertes Feedback.

Für nicht erfolgreiche Abmessungsversuche verwendet der MA-Client nach der Abmessung das folgende Feedback.

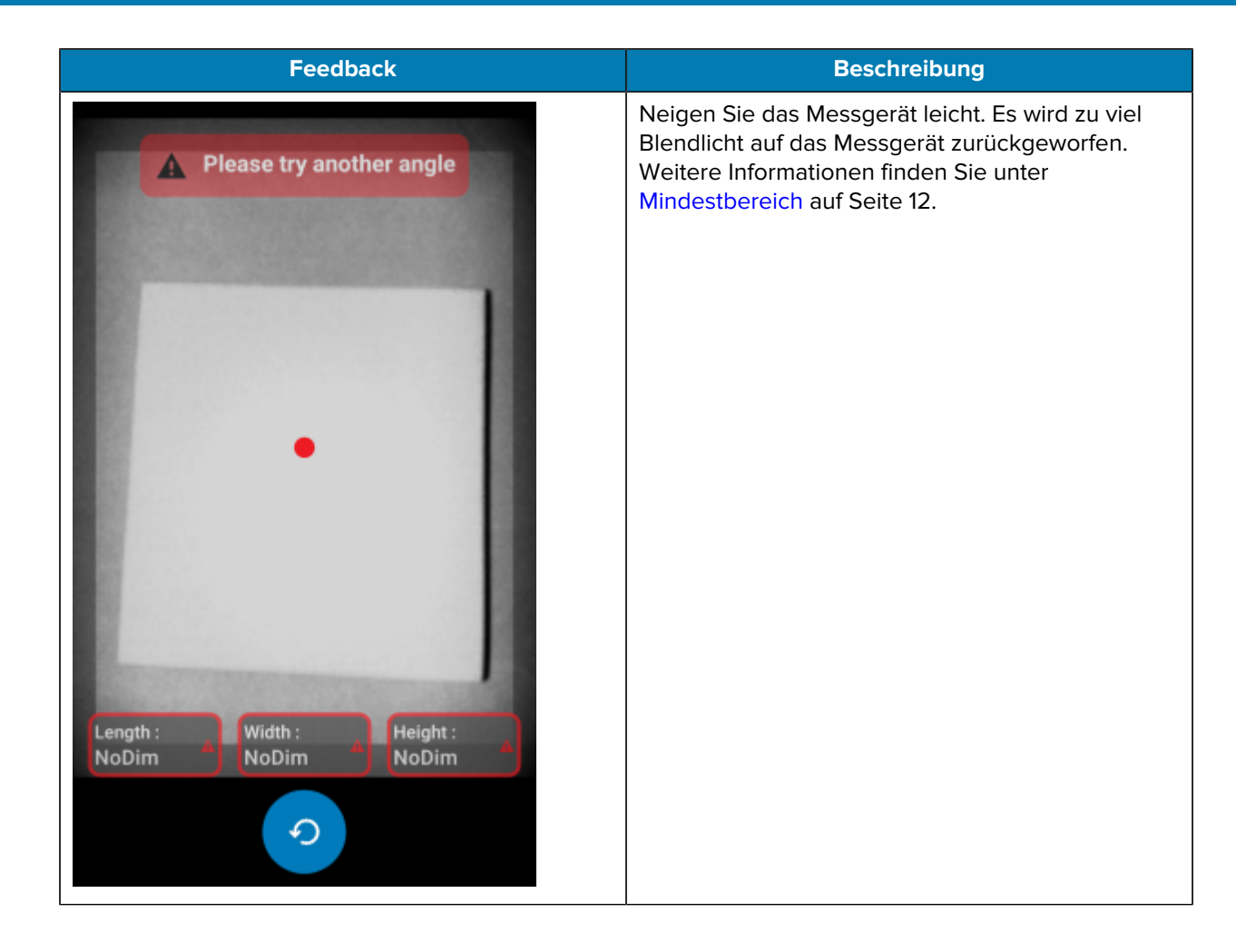

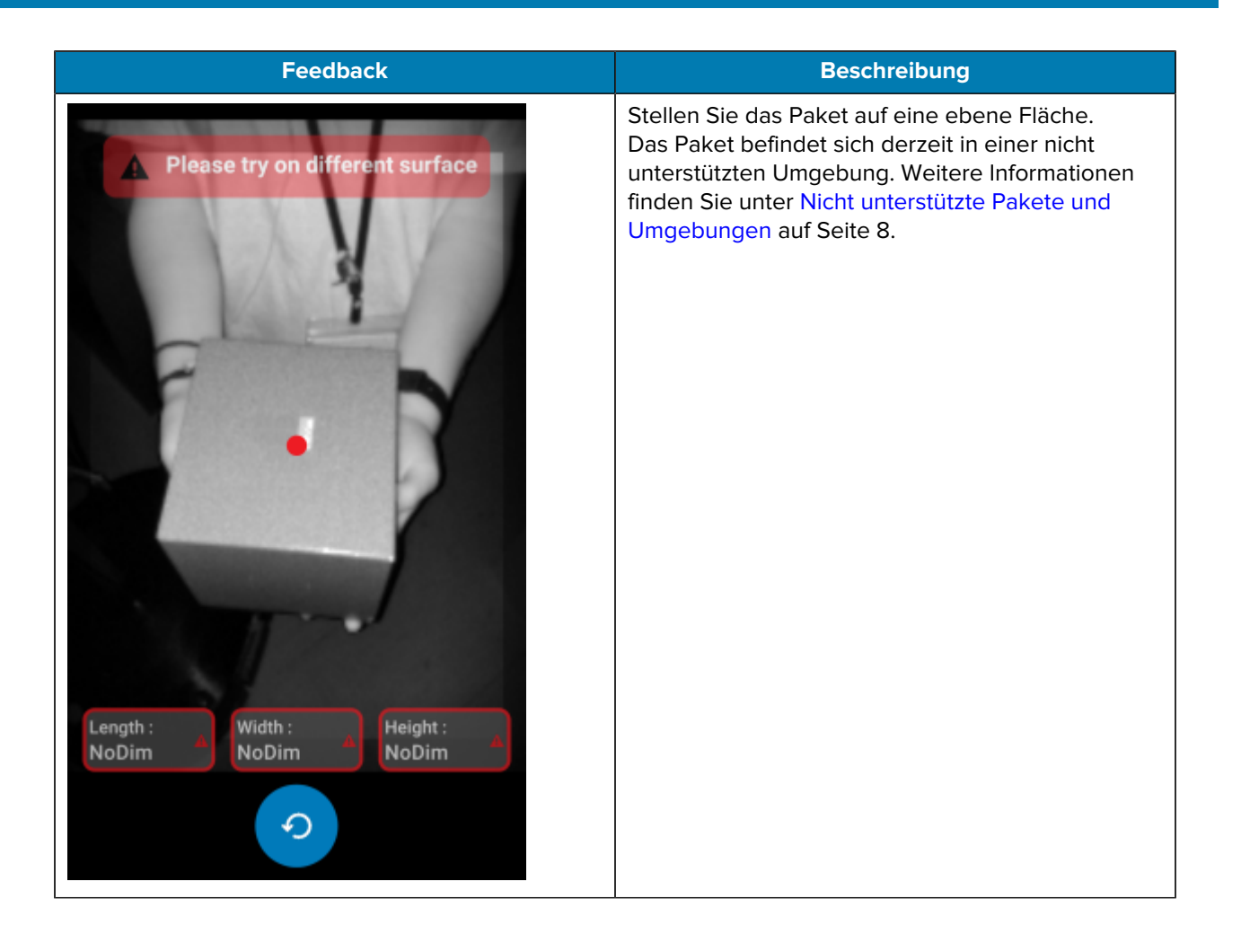

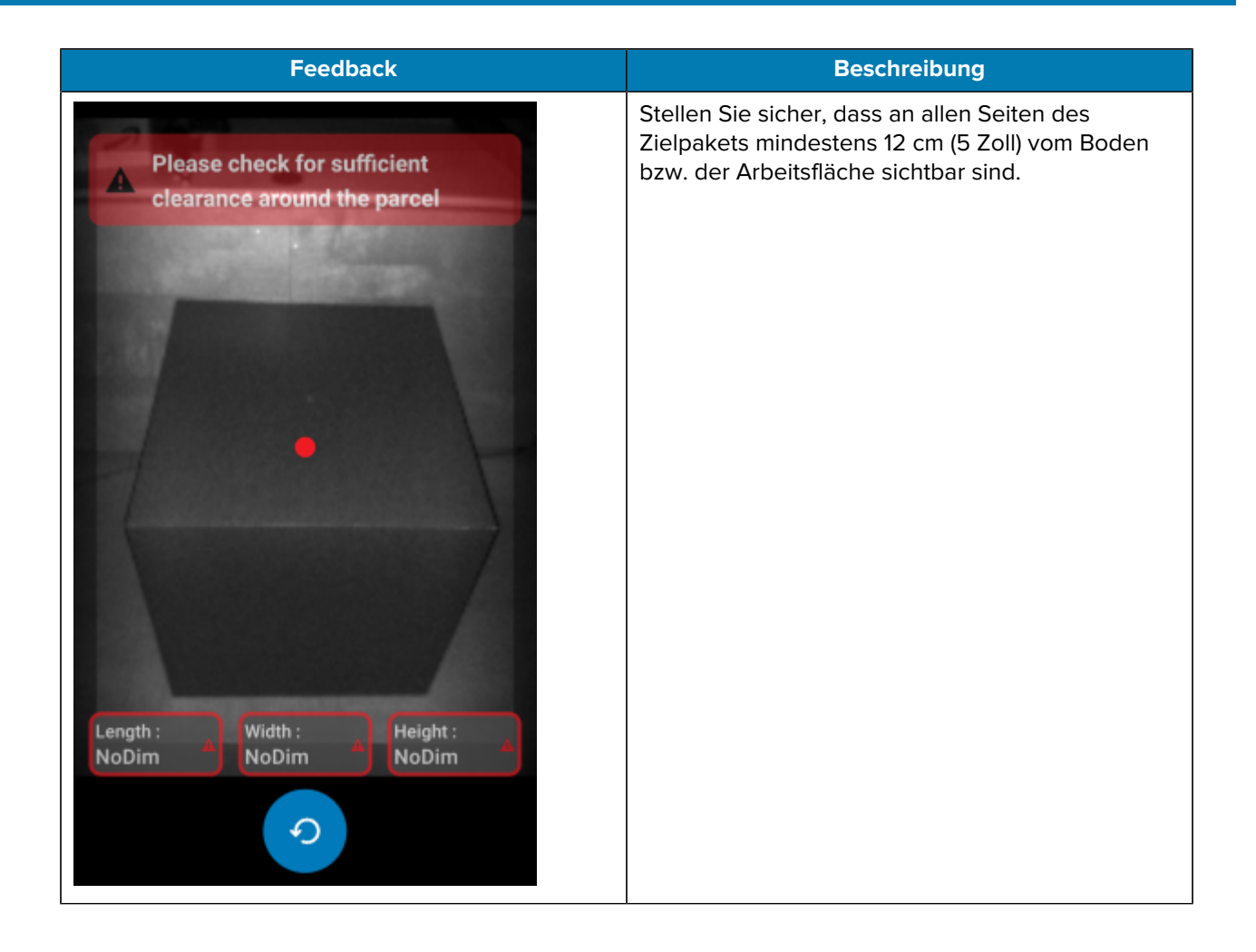

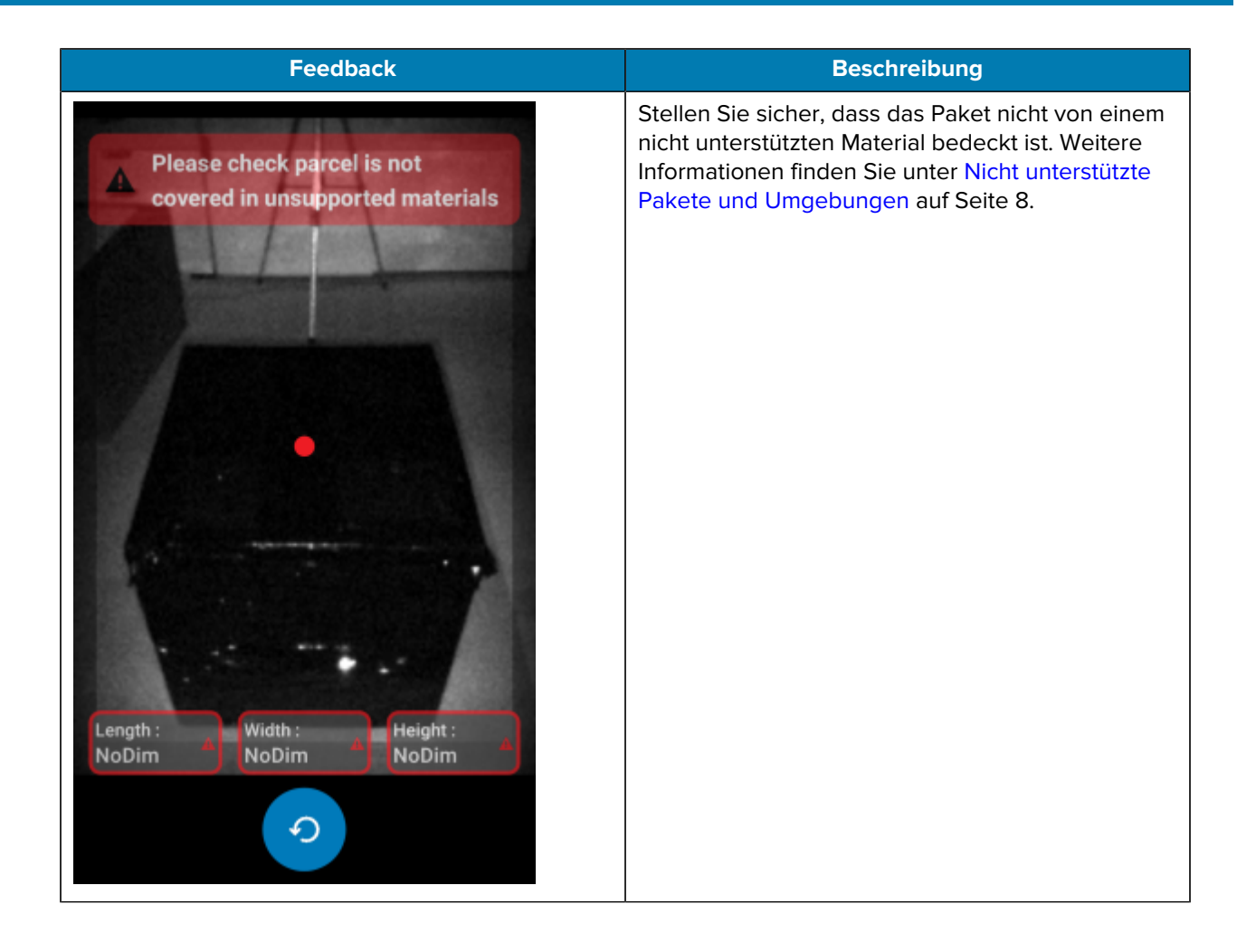

## **Abmessungsverlauf**

<span id="page-29-0"></span>Der MA-Client demonstriert typische Abmessungsverläufe.

#### **Erfolgreiche Abmessung innerhalb des Bereichs**

In diesem Szenario ist die Abmessung erfolgreich, während sich das Paket innerhalb des Bereichs befindet.

- **1.** Alle Abmessungswerte betragen 0. Der Benutzer wählt **Start Dimensioning** (Abmessung starten) aus, und der Sucher wird aktiviert.
- **2.** Der Benutzer erfasst das Paket erfolgreich im Sucher. Auf dem Bildschirm sind Abmessungen und Anzeigen zu sehen.
- **3.** Der Benutzer wählt **Confirm** (Bestätigen). Abmessungen, Anzeigen und Steuerung kehren zur Anruf-App zurück.
- 4. Der Benutzer wählt die Schaltfläche "Refresh" (Aktualisieren), um alle Abmessungswerte auf null zurückzusetzen.

#### **Erfolgreiche Abmessung außerhalb des Bereichs**

In diesem Szenario ist die Abmessung erfolgreich, während das Paket sich außerhalb des Bereichs befindet. Das Paket befindet sich außerhalb dieses Bereichs, wenn die erfassten Abmessungen entweder unter der minimalen oder über der maximalen Spezifikation liegen.

- **1.** Alle Abmessungswerte betragen 0. Der Benutzer wählt die Schaltfläche **Start Dimensioning** (Abmessung starten), und der Sucher wird aktiviert.
- **2.** Die Abmessungen werden erfasst. Abmessungen und Anzeigen kehren zur Anruf-App zurück, um anzuzeigen, dass mindestens eine Abmessung außerhalb des Bereichs liegt.
- **3.** Der Benutzer drückt "Retry" (Wiederholen), um es erneut zu versuchen, oder wählt die Schaltfläche "Confirm" (Bestätigen), um fortzufahren.
- **4.** Nach der Bestätigung der Abmessungen kehrt die Steuerung zur Anruf-App zurück.
- **5.** Der Benutzer wählt die Schaltfläche "Refresh" (Aktualisieren), um zum Begrüßungsbildschirm zurückzukehren und alle Abmessungswerte auf null zurückzusetzen.

#### **Timeout bei nicht erfolgreicher Abmessung**

In diesem Szenario ist die Abmessung nicht erfolgreich, da ein Timeout auftritt, bevor die Abmessungen erfasst werden.

**1.** Alle Abmessungswerte betragen 0. Der Benutzer wählt die Schaltfläche **Start Dimensioning** (Abmessung starten), und der Sucher wird aktiviert.

- **2.** Bei der Abmessung tritt ein Timeout auf. Die Abmessungen werden als NoDim (keine Abmessung) angegeben.
- **3.** Der Benutzer wählt "Retry" (Wiederholen), um es erneut zu versuchen, oder berührt die Android-Schaltfläche "Back" (Zurück) erneut, um die Abmessung abzubrechen.
	- Wenn der Benutzer "Retry" (Wiederholen) auswählt, wird der Sucher aktiviert, und die Abmessung beginnt.
	- Wenn der Benutzer die Abmessung stoppt, indem er die Android-Schaltfläche "Back" (Zurück) berührt, wird der Begrüßungsbildschirm angezeigt. Die NoDim-Anzeigen (keine Abmessung) werden an die App zurückgegeben, was darauf hinweist, dass keine Abmessungen erfasst wurden.

#### **Abgebrochene Abmessung**

In diesem Szenario wird die Abmessung vom Benutzer abgebrochen.

- **1.** Alle Abmessungswerte betragen 0. Der Benutzer wählt die Schaltfläche **Start Dimensioning** (Abmessung starten), und der Sucher wird aktiviert.
- 2. Der Benutzer beendet die Abmessung, indem er die Android-Schaltfläche "Back" (Zurück) berührt.
- **3.** Der Benutzer wählt "Retry" (Wiederholen), um es erneut zu versuchen, oder berührt die Android-Schaltfläche "Back" (Zurück) erneut, um die Abmessung abzubrechen.
- **4.** Die Steuerung kehrt zur Anruf-App zurück, und der Begrüßungsbildschirm wird angezeigt, wobei alle Abmessungswerte auf NoDim (keine Abmessung) eingestellt sind.
- **5.** NoDim Anzeigen werden an die App zurückgegeben, was darauf hinweist, dass keine Abmessungen erfasst wurden. Die App erhält die Meldung, dass die Abmessung abgebrochen wurde.

#### **Positionsfeedback**

In diesem Szenario befindet sich der Benutzer zu nah am Paket.

- **1.** Alle Abmessungswerte betragen 0. Der Benutzer wählt die Schaltfläche **Start Dimensioning** (Abmessung starten), und der Sucher wird aktiviert.
- **2.** Der Benutzer erhält die Benachrichtigung, dass er das Gerät weiter vom Paket wegbewegen sollte.
- **3.** Der Benutzer erfasst das Paket erfolgreich im Sucher.
- 4. Der Benutzer wählt die Schaltfläche "Confirm" (Bestätigen). Abmessungen und Anzeigen kehren zur Anruf-App zurück.
- **5.** Die Steuerung kehrt zur Anruf-App zurück, und der Ergebnisbildschirm wird angezeigt.
- 6. Der Benutzer wählt die Schaltfläche "Retry" (Wiederholen), um alle Abmessungswerte auf null zurückzusetzen.

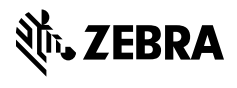

www.zebra.com